## **Instructions for adding safety messages on patient's prescriptions**

## **Background**

This document has been developed to help reduce the risk of avoidable harm to patients. Some people are at increased risk of Acute Kidney Injury (AKI), for example those with Chronic Kidney Disease (CKD), heart failure, or those taking certain medications. Many health care professionals provide advice to such patients that certain drugs should be temporarily discontinued during acute illnesses, particularly where there is disturbed fluid balance (e.g. vomiting, diarrhoea, fevers, sweats or shaking). This advice is commonly described as 'sick day rules' or to take a 'drug holiday'.

# **Purpose**

This document provides guidance of how the clinical systems operated by practices in the BHRCCG area can be used to ensure that medication classified as causing AKI are highlighted in a patient's medication record to ensure any safety alerts are added when prescribing a new medication.

**Safety message to be added: STOP TAKING if suffering from vomiting and diarrhoea. You can safely RESTART this medication 24 hours after symptoms have cleared up.**

#### **GP clinical systems used in BHR-CCG Practices**

- Emis Web
- SystmONE
- Vision

## **Emis Web**

- 1. Access patient care record on the clinical system
- 2. Navigate to medication screen
- 3. Click 'Add a drug' if new medication is being started/added. Start typing the name of the required medication then select the medication needed from the list.
- 4. Double-click on "Optional Prescription Information" (highlighted in the screenshot below).

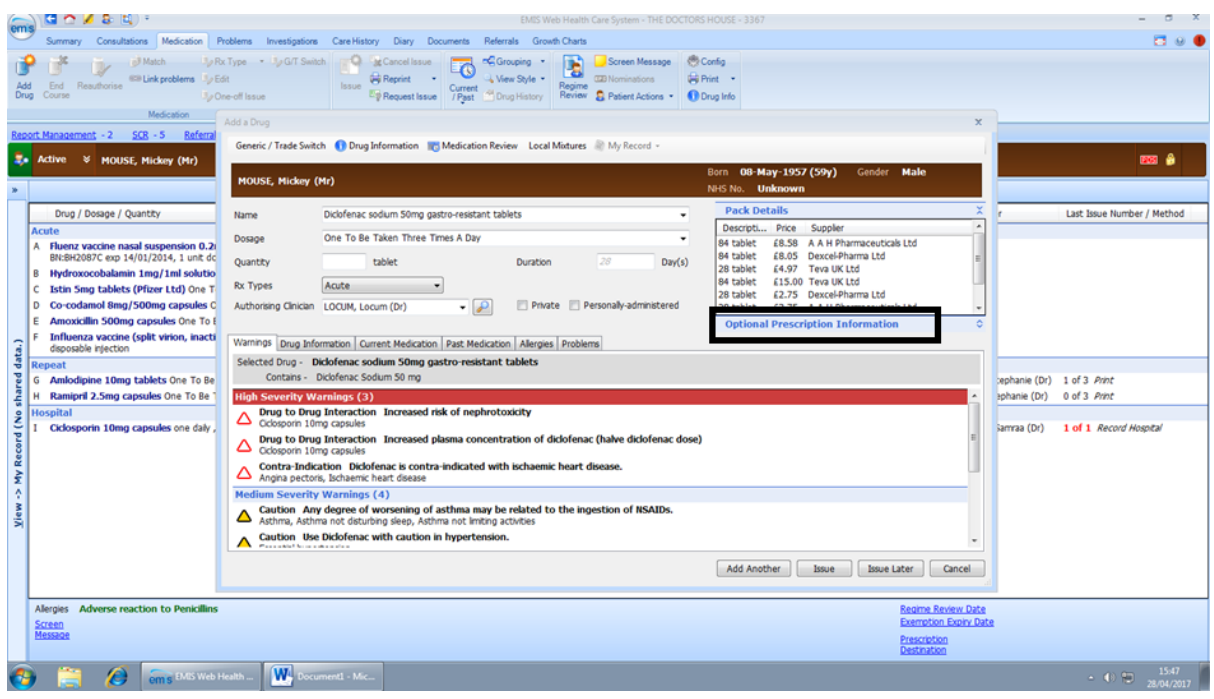

5. Add safety message in the box marked 'Pharmacy Info' (highlighted in the screenshot below) – this will ensure the message will appear on the green prescription form under the dosage instructions and will be visible to prescribers, patients and pharmacists.

(Please note, adding text to the Patient Info box will result in the message being printed on the repeat side of the prescription and not on the prescription itself)

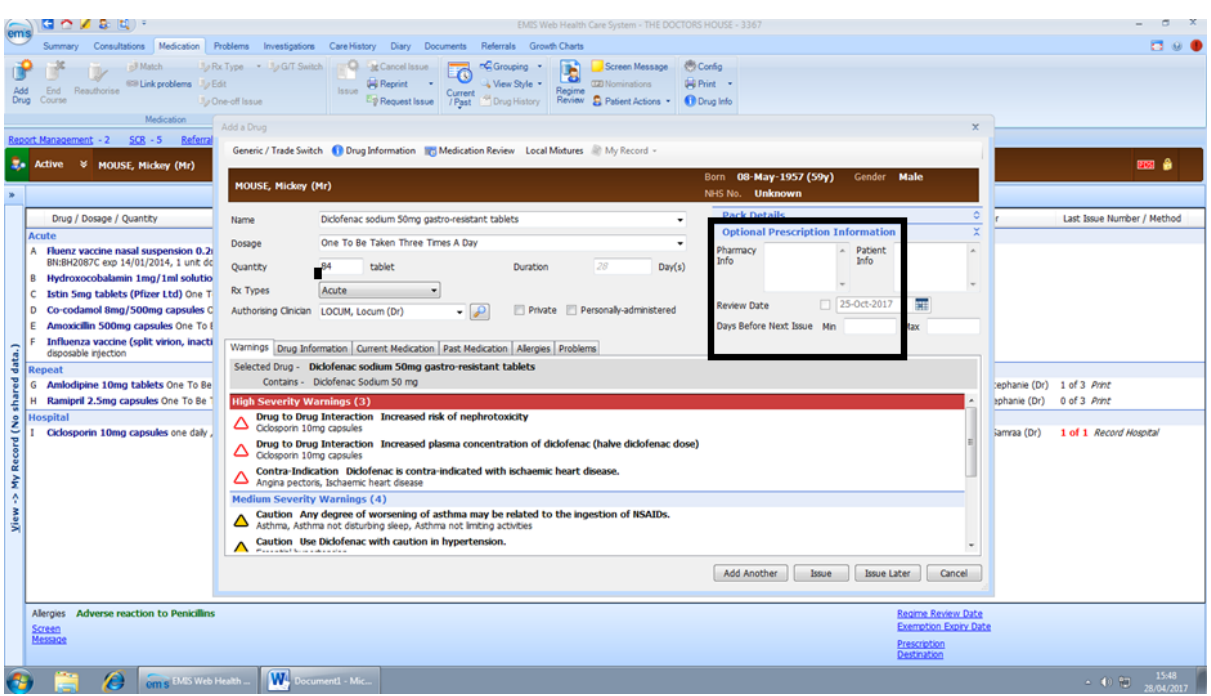

6. To add safety message to an existing drug, right click on the selected drug and select 'Edit' and continue as detailed above.

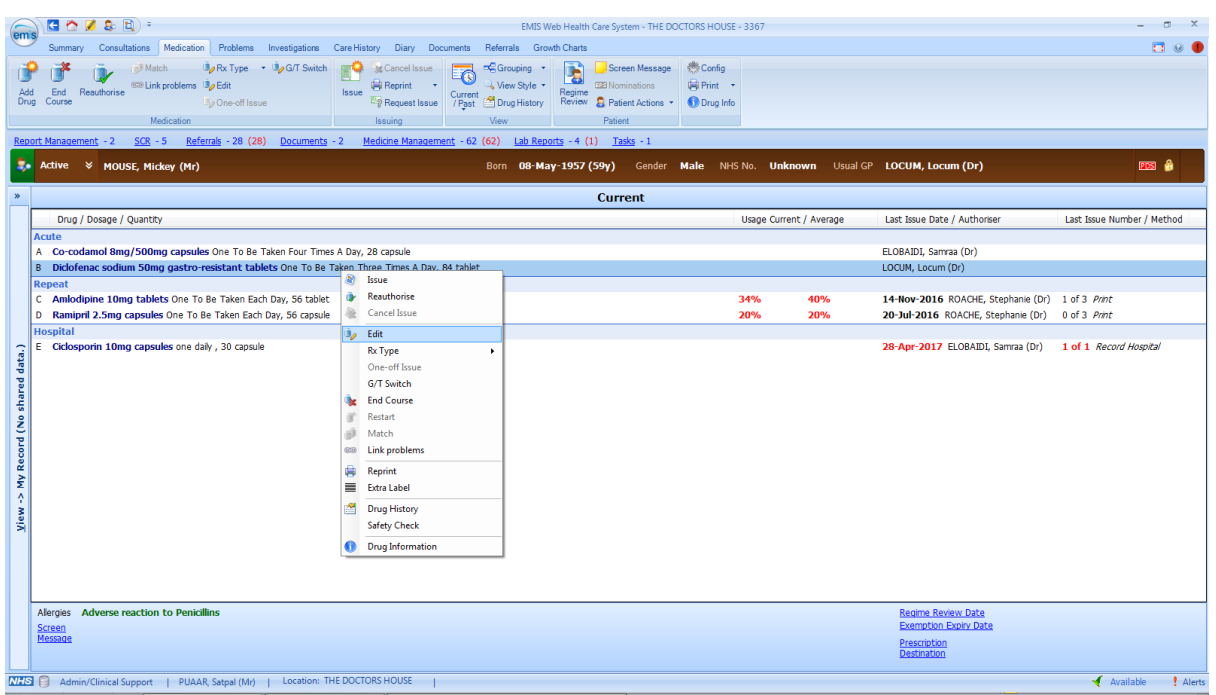

7. When adding or editing a drug, Optional Prescription Information containing the 'Patient Info' box may be hidden by 'Pack Details'. If this is the case double-click on "Optional Prescription Information" (highlighted in the screenshot below) to reveal the 'Patient Info' box and continue as above.

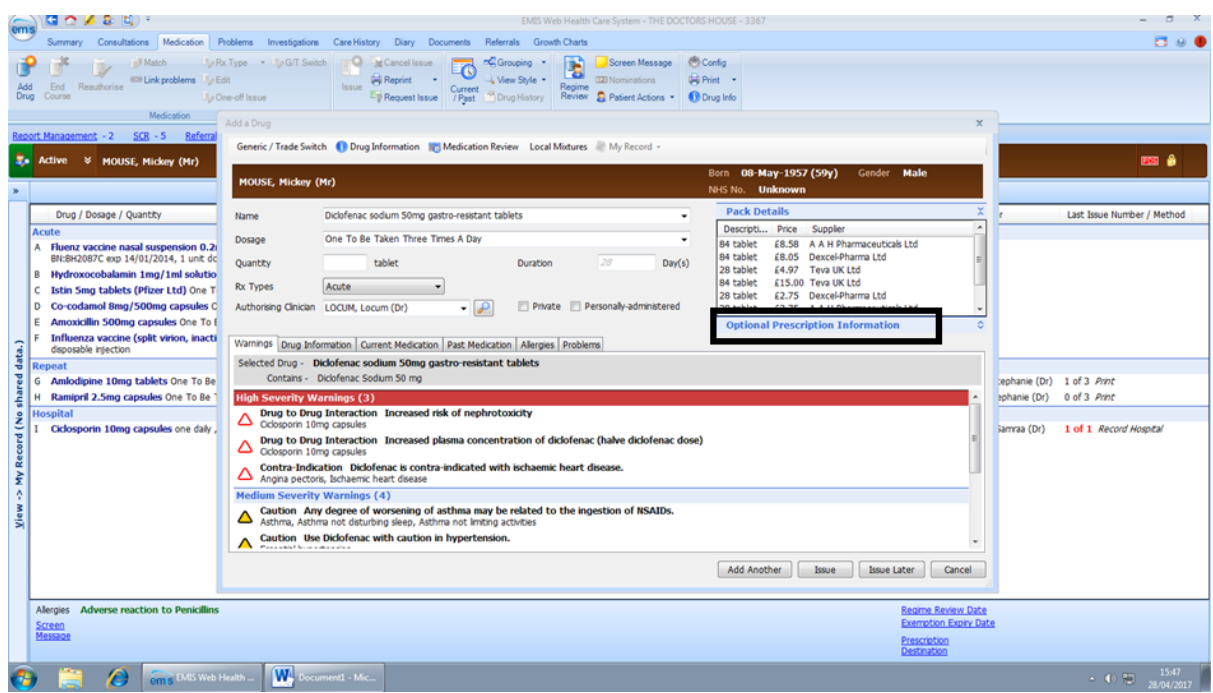

# **SystmONE**

- 1. Access patient care record on the clinical system
- 2. Click 'repeat templates' highlighted on the left hand side in the screenshot below
- 3. Click the create repeat template icon highlighted in the middle in the screenshot below

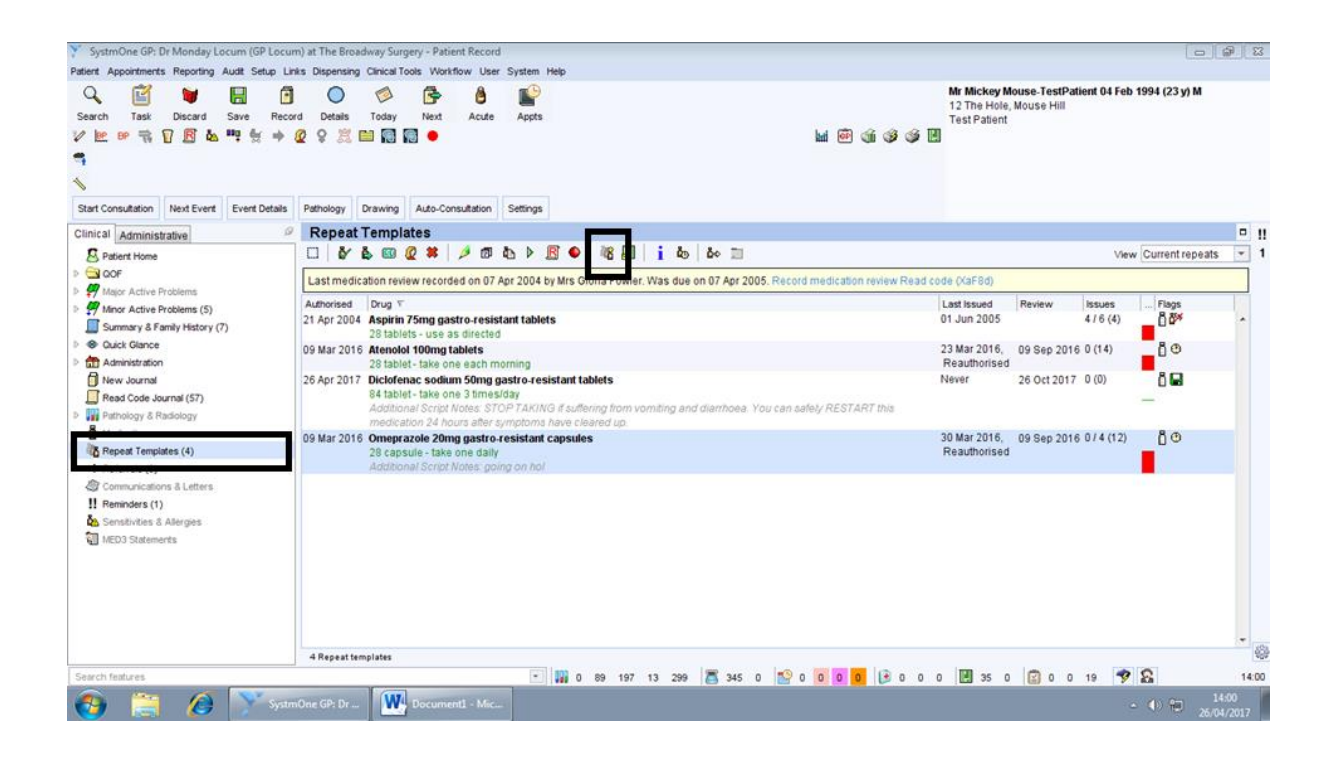

4. Add safety message in the box marked 'Script notes' highlighted in the screenshot below – this will ensure the message will appear on the green prescription form under dosage instructions and is visible to prescribers, patients and pharmacists.

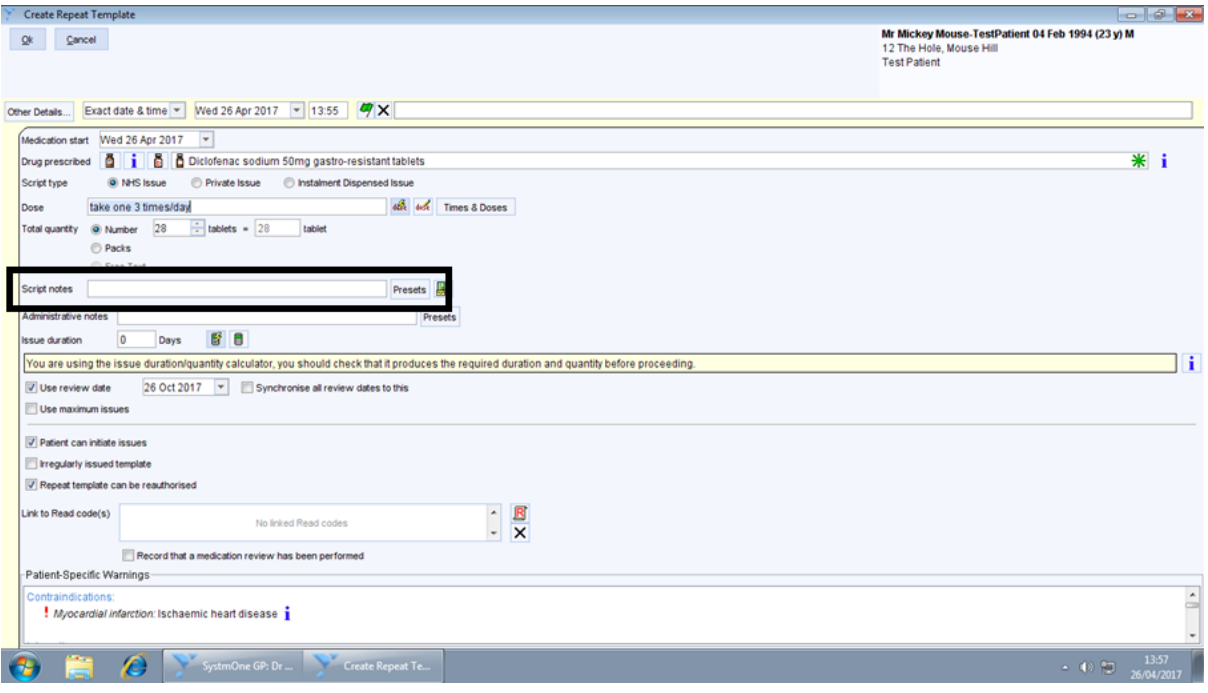

5. To add safety message to an existing drug, right click on the selected drug and select 'Amend' and continue as detailed above.

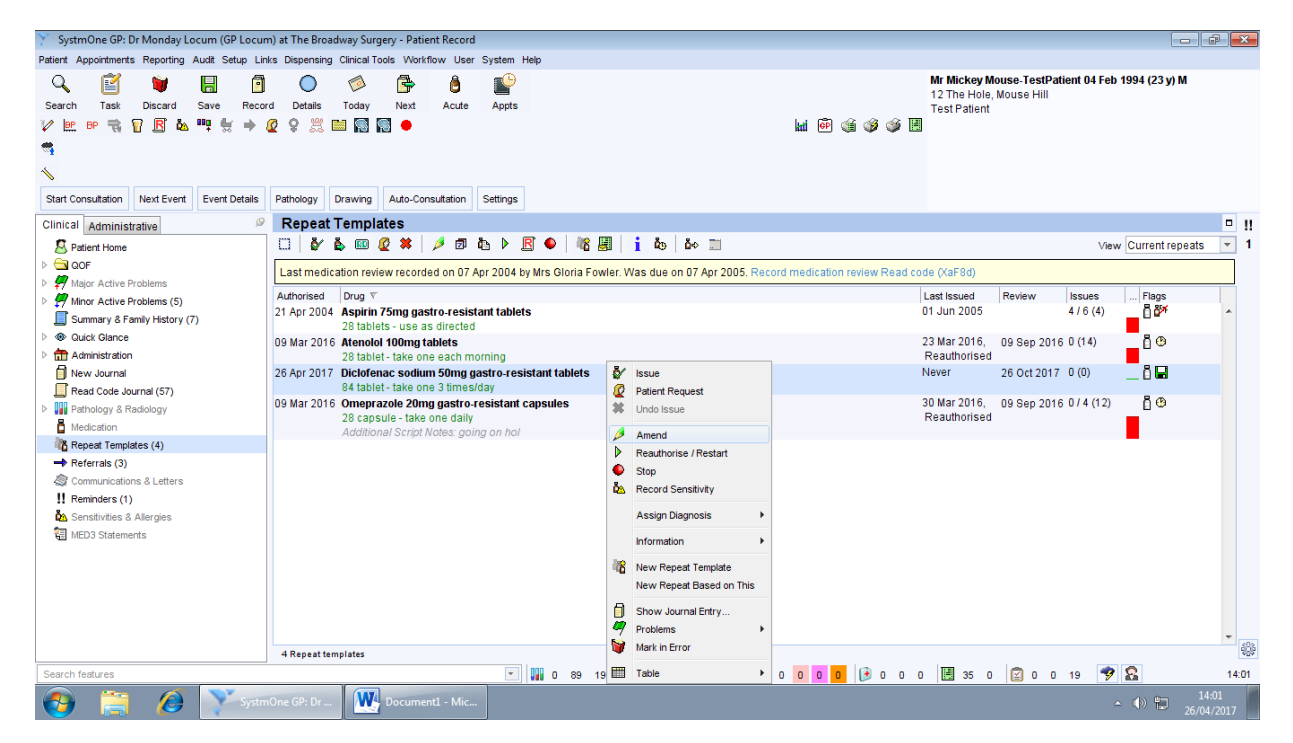

# **Vision**

- 1. Access patient care record on the clinical system
- 2. Select the "therapy" tab to access the patient's medication page
- 3. Start typing the name of the required medication (if a new medication is being started/added) then select the medication needed from the list.
- 4. Click on the "tag" icon (Additional Information [Alt+z] ) at the bottom right of the screen and an "Additional Instructions" window pops up.

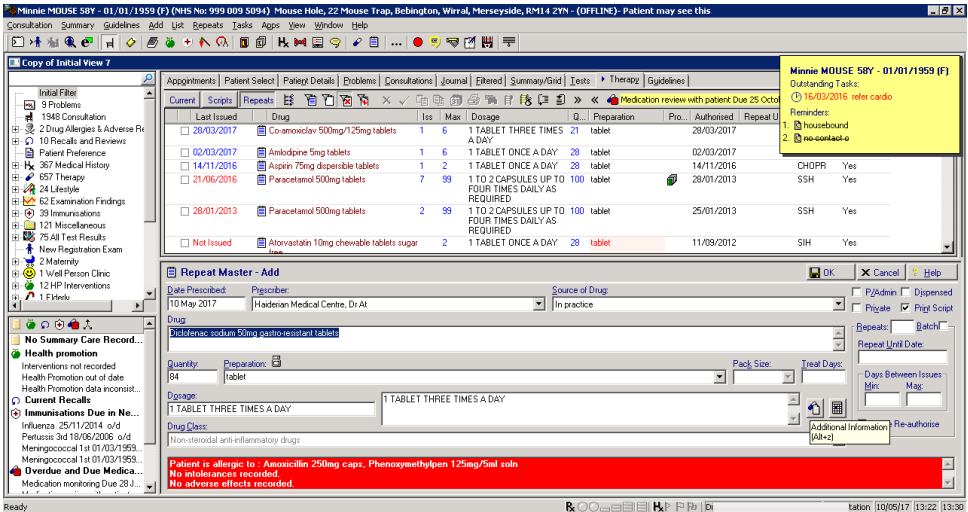

5. Enter the safety message in the bottom section of the Additional Instructions window, which is the "Information for Dispenser" section. This will ensure the message will appear on the green prescription form under dosage instructions and is visible to prescribers, patients and pharmacists.

(Please note, adding text to the "Information for Patient" box will result in the message being printed on the repeat side of the prescription and not on the prescription itself).

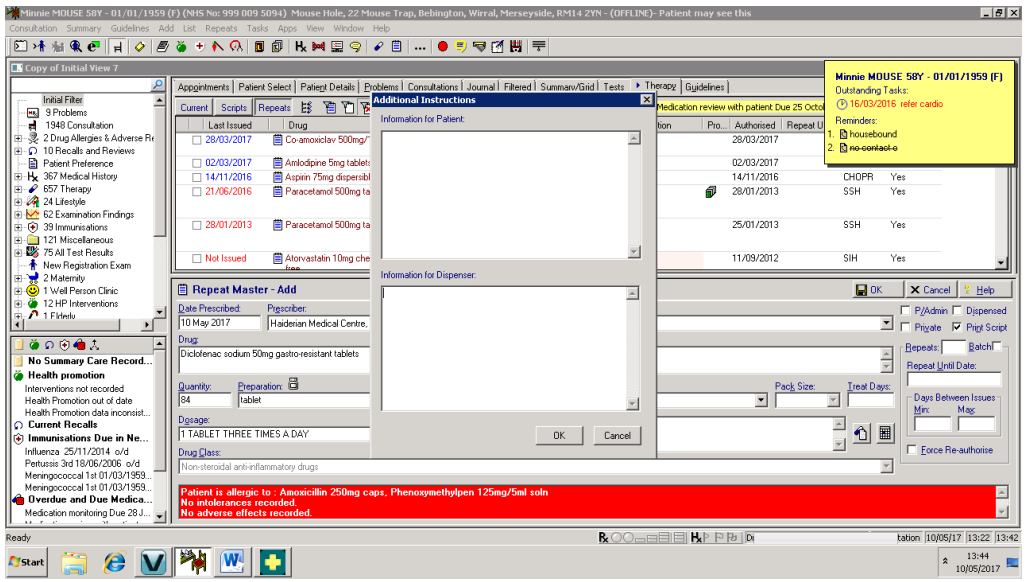

6. To add safety message to an existing drug, right click on the selected drug and select 'Edit' and continue as detailed above.

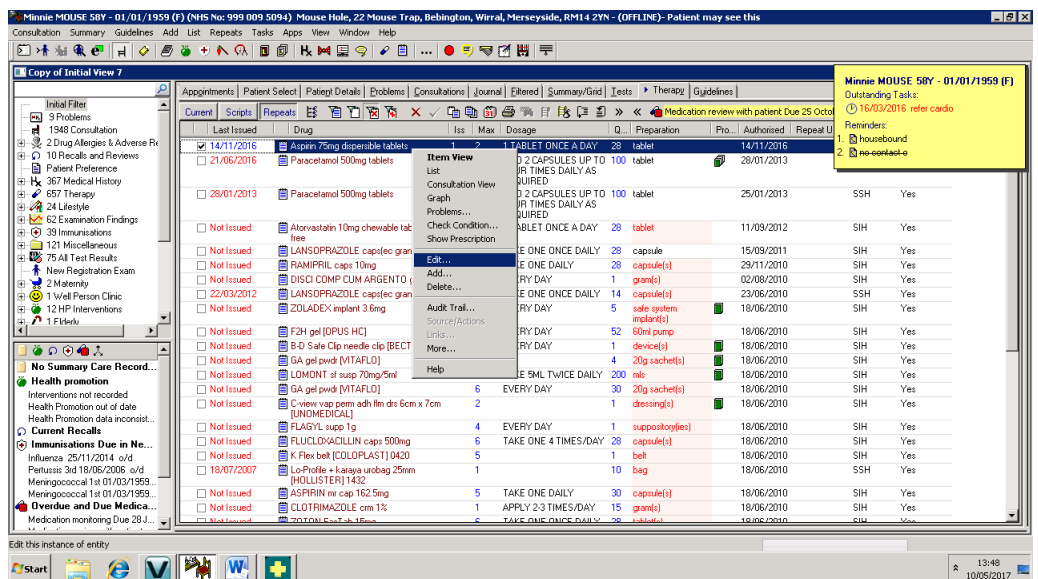